## How to Sign E-forms in AIMS

- 1. Start by going to Student Access Service page on the College of the Siskiyous Website or Click on this link: [SAS Website Page.](https://www.siskiyous.edu/sas/)
- 2. Scroll down and click on the Blue Icon in the Continuing Student (Accommodations) section.

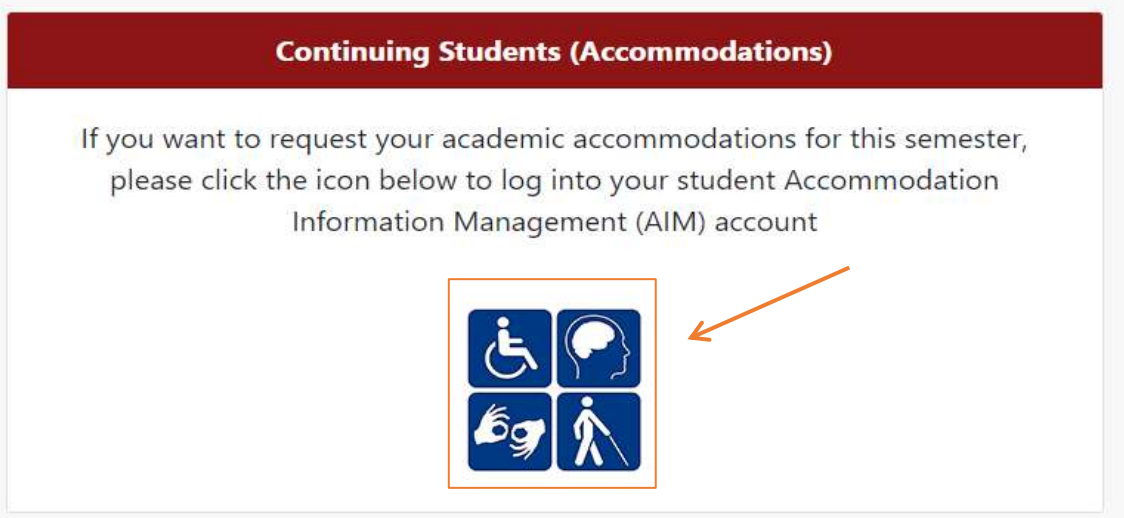

3. Log into AIMs using your College of the Siskiyous email.

## E-Forms

4. Once in AIMs make sure to sign any E-forms that have populated the page. You will get

a notification of any E-forms needing to be signed upon entering your account.

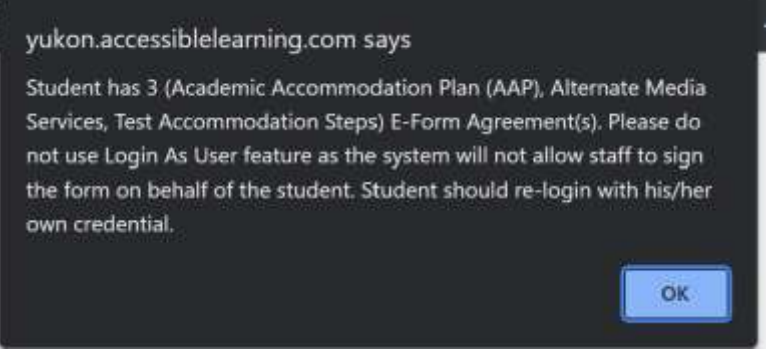

- 5. To sign any E-forms click on the E-form needing to be signed.
- 6. It will redirect you to a new page with the information regarding the E-form Agreement. On the bottom of the page will be a button that states " ". Click the button to sign the E-Form agreement.
- 7. A new page will appear with confirmation that your E-Form has been signed. If you would like to look over these E-Forms again or would like to double check that you signed them, click on the 'My E-Form Agreements' tab in the 'My Accommodations' box.

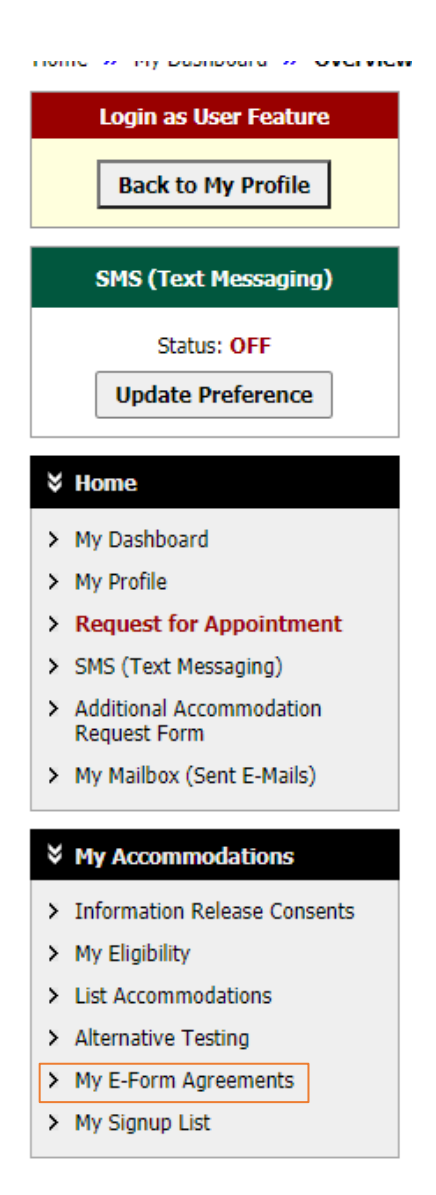

8. This will take you to a new page to show previously signed E-forms. This is how you will know if the signed E-form was received by Student Access Services (SAS). You can click on the "View" button to look over the E-Form again if you would like. If you do not see the e-form signed in this location start the process over from the beginning.

## **MY E-FORM AGREEMENTS**

## PREVIOUSLY SIGNED

Important Note: The following list includes all forms that were signed previously. Please let us know if you have any questions regarding this feature.

**Student Access Services**<br>College of the Siskiyous<br>800 College Avenue<br>Weed, California 96094<br>Phone: (530) 938-5297 (Voice) Email: sas@siskiyous.edu

Number of Records Found: 2

Show Limit:  $\boxed{100 \times}$  per Page Update

Showing Records: 1 - 2

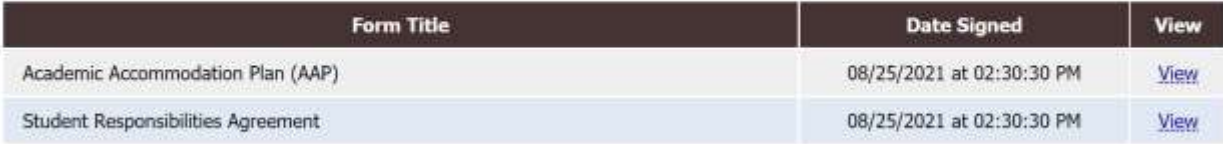